## How to setup WPA-PSK (TKIP) encryption

1. Open your Internet Browser and go to http://192.168.0.1.

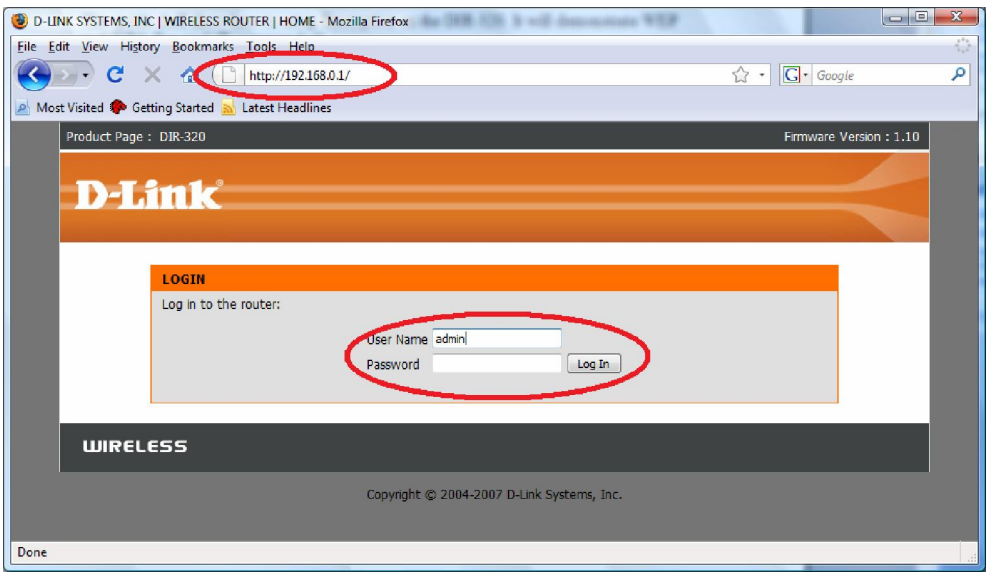

The default username is admin and the password is left blank.

2. Click on the Wireless Setup button on the left menu then click on the Manual Wireless Connection Setup button.

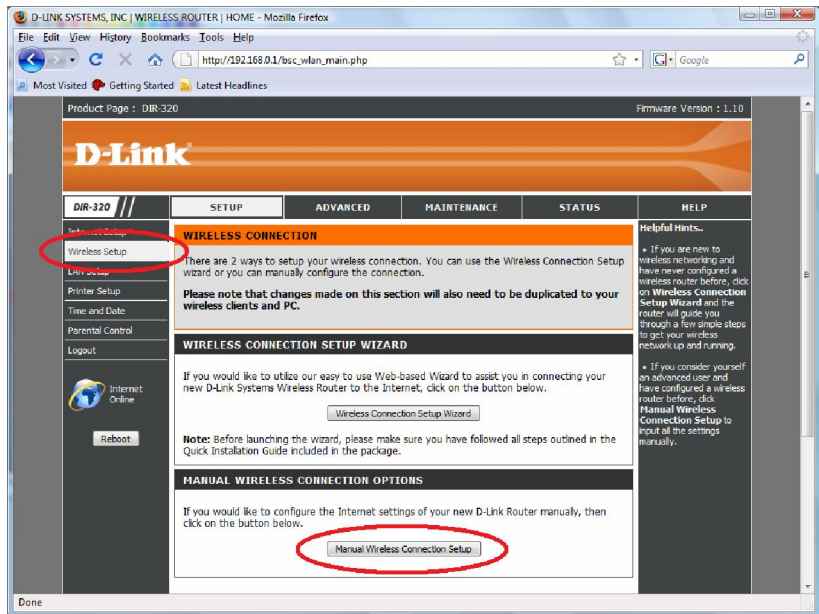

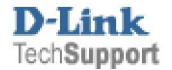

- 3. Under the Wireless Network Settings leave all settings as default except change your Wireless Network Name
- 4. Under Wireless Security Mode select from the drop down Enable WPA Only Wireless Security (enhanced)
- 5. Under WPA Only, the default values are fine to use however you will need to enter a Network Key which you will know and remember, my example was "mysecret". The number of Minimum characters is 8 (eight). It is not limited as per hexadecimal characters (WEP Encryption).
- 6. Once you have configured your Wireless Security, you may then click on the Save Settings button.
- 7. Once the settings have been saved, you will be returned to the Wireless Network menu again. Please refer below for an example:

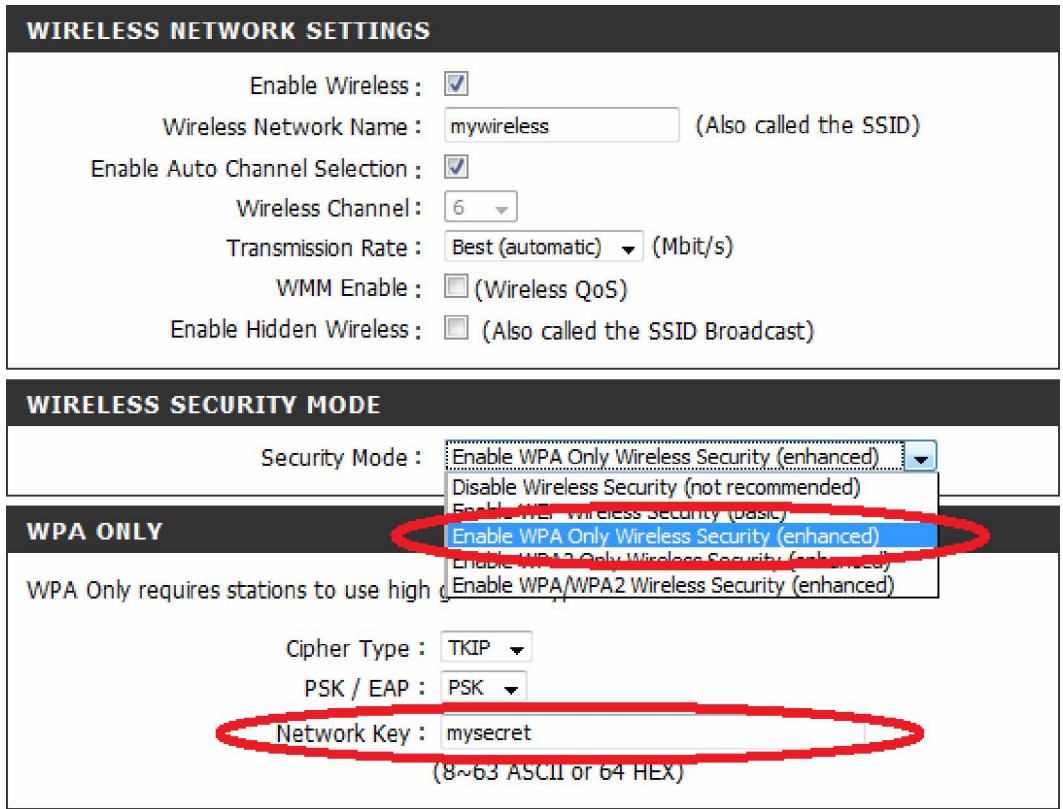

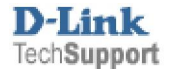